Guía para asistir a la inauguración, el plenario y las ponencias utilizando un vínculo de Teams en su computador o en su celular

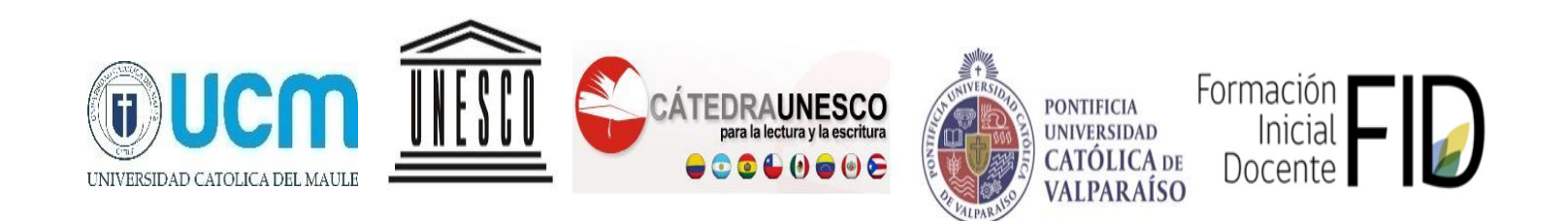

## Atención

#### **Este documento incluye tres guías. Para acceder a cada guía, haga click sobre el nombre de cada una o bien busque la página de la guía que le interesa.**

- La [guía](#page-2-0) 1 sirve para asistir a la ceremonia inaugural, la conferencia inaugural y el plenario de nuestro simposio **desde un computador** (páginas 3 a 10).
- La [guía](#page-10-0) 2 es para asistir a las ponencias que se realizarán de 11.00 am a 12.45 pm y de 14.30 pm a 17.45 pm **desde un computador** (páginas 11 a 22) .
- La [guía](#page-22-0) 3 sirve para asistir a la ceremonia inaugural, la conferencia inaugural, las ponencias y el plenario de nuestro simposio **desde un celular** (páginas 23 a 31) .

#### <span id="page-2-0"></span>Guía 1: PARA ASISTIR A LA CEREMONIA DE INAUGURACIÓN, LA CONFERENCIA INAUGURAL Y EL PLENARIO DESDE UN COMPUTADOR

Paso 1: Haga click en los siguientes vínculos para acceder ya sea a la inauguración y a la conferencia inaugural o al plenario.

> INAUGURACIÓN Y CONFERENCIA INAUGURAL: **[HAGA CLICK AQUÍ](https://teams.microsoft.com/l/meetup-join/19%3ameeting_MWUzNTk1MDUtNzhjMS00N2JkLTkyY2YtYmEzZmZlZjVmYWY0%40thread.v2/0?context=%7b%22Tid%22%3a%228c4678d7-8891-4705-ad7c-52bdc93baba3%22%2c%22Oid%22%3a%22b6e91f13-e0a2-462a-83f7-0e349cdadf99%22%2c%22IsBroadcastMeeting%22%3atrue%7d)**

> > PLENARIO: **[HAGA CLICK AQUÍ](https://teams.microsoft.com/l/meetup-join/19%3ameeting_MTA0NTBkYTEtNDlhZS00NjRmLWIxN2YtNjg5NWE5MjAxMGNl%40thread.v2/0?context=%7b%22Tid%22%3a%228c4678d7-8891-4705-ad7c-52bdc93baba3%22%2c%22Oid%22%3a%22b6e91f13-e0a2-462a-83f7-0e349cdadf99%22%2c%22IsBroadcastMeeting%22%3atrue%7d)**

Paso 2: una vez que haga click y se haya abierto su navegador, le aparecerá el siguiente mensaje. Haga click en "Ver en Internet"

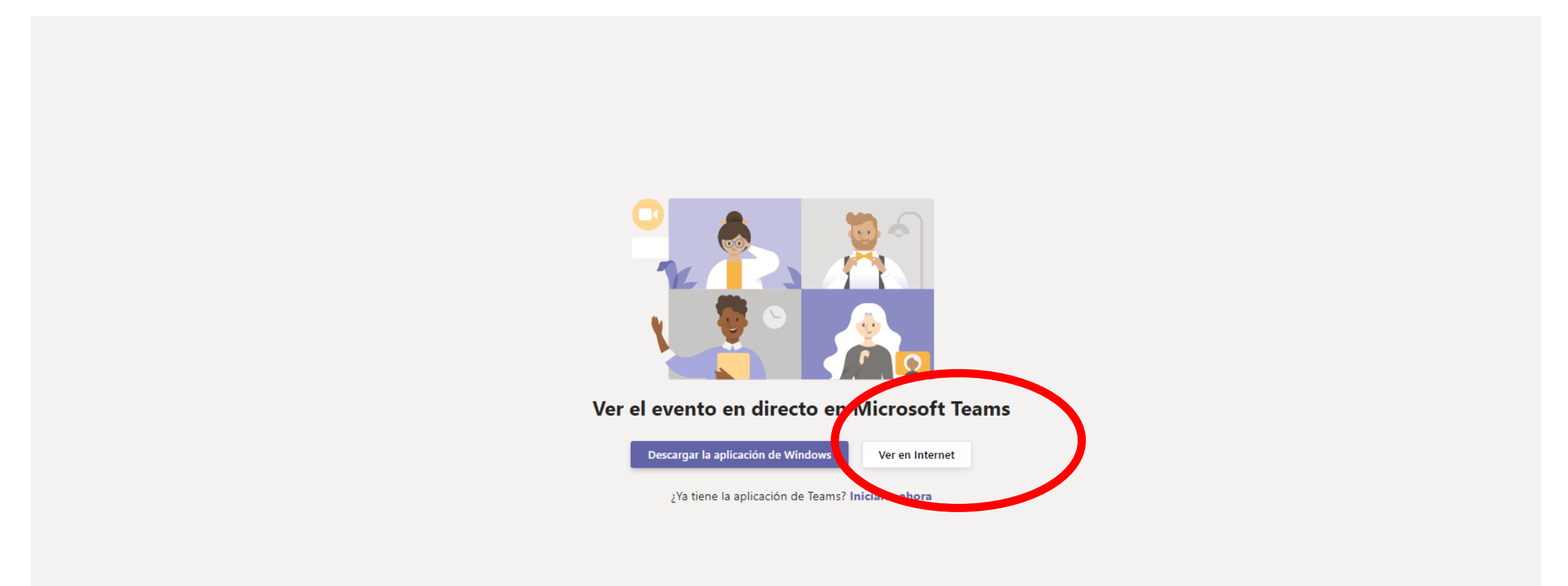

Paso 3: Luego de hacer click en ver en Internet, aparecerá el siguiente mensaje. Haga click en "unirse de forma anónima".

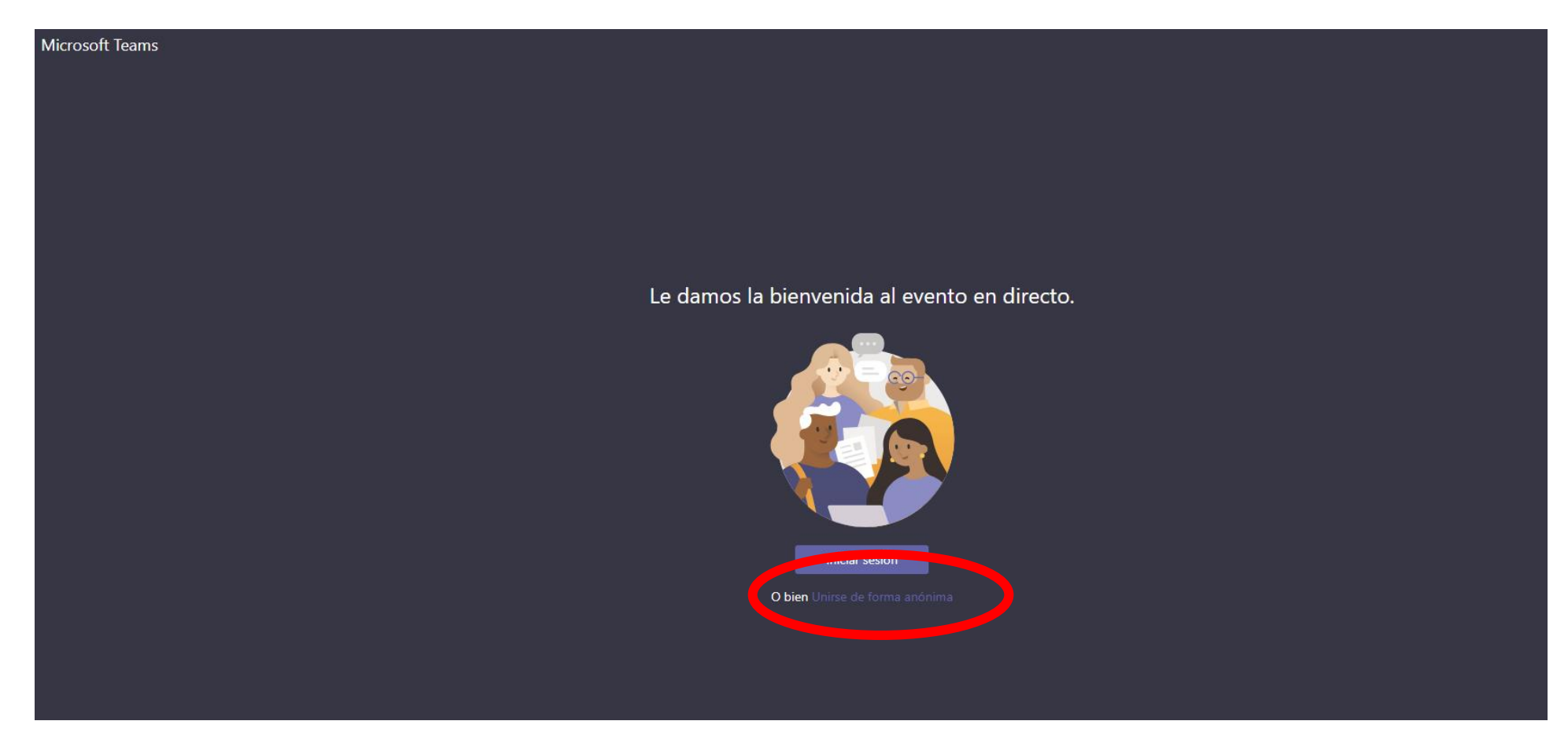

## Paso 4: al hacer click, entrará al evento

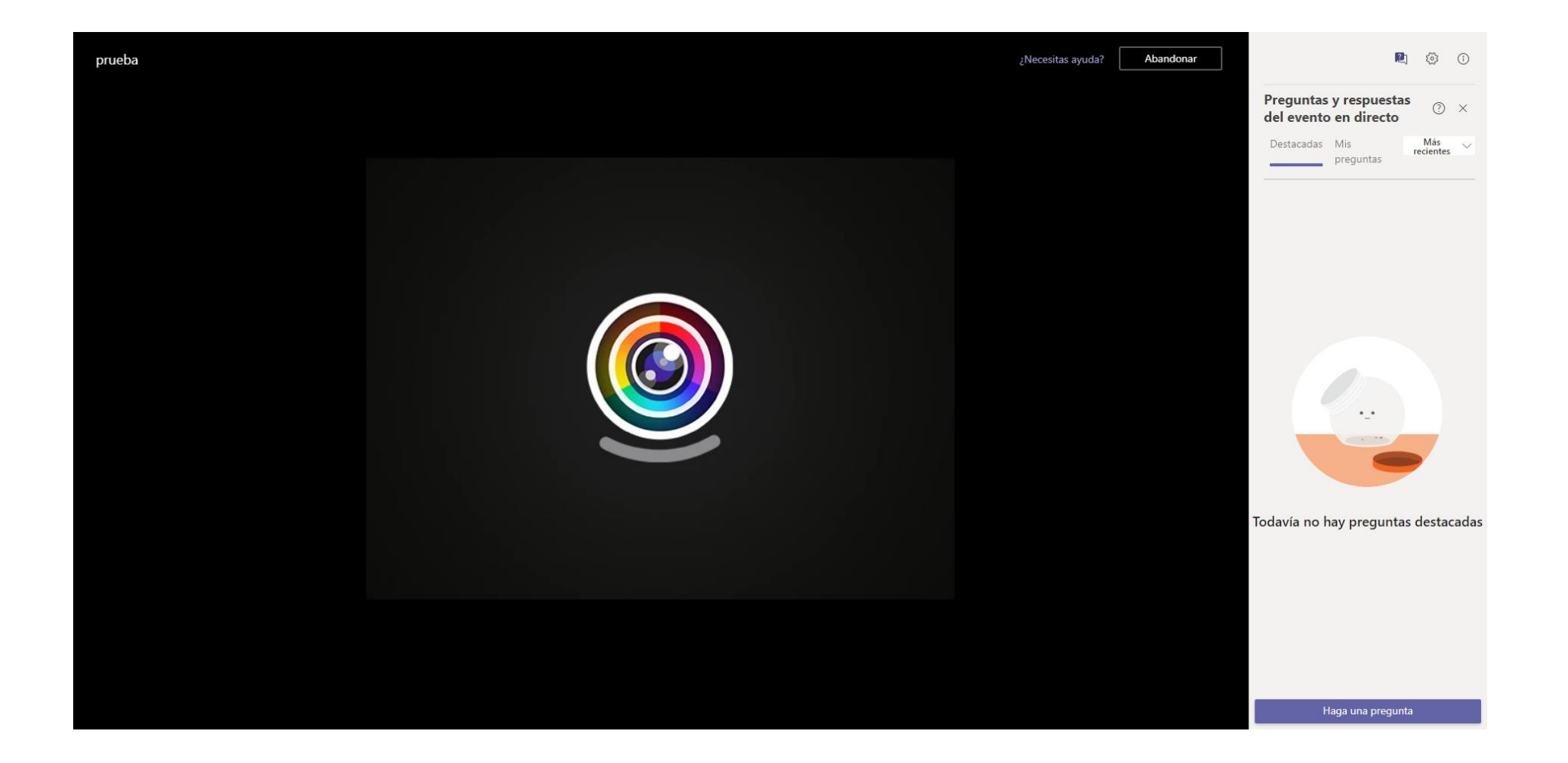

Paso 5: si desea hacer preguntas, puede hacerlas en la esquina inferior derecha. Debe hacer click en "hacer una pregunta"

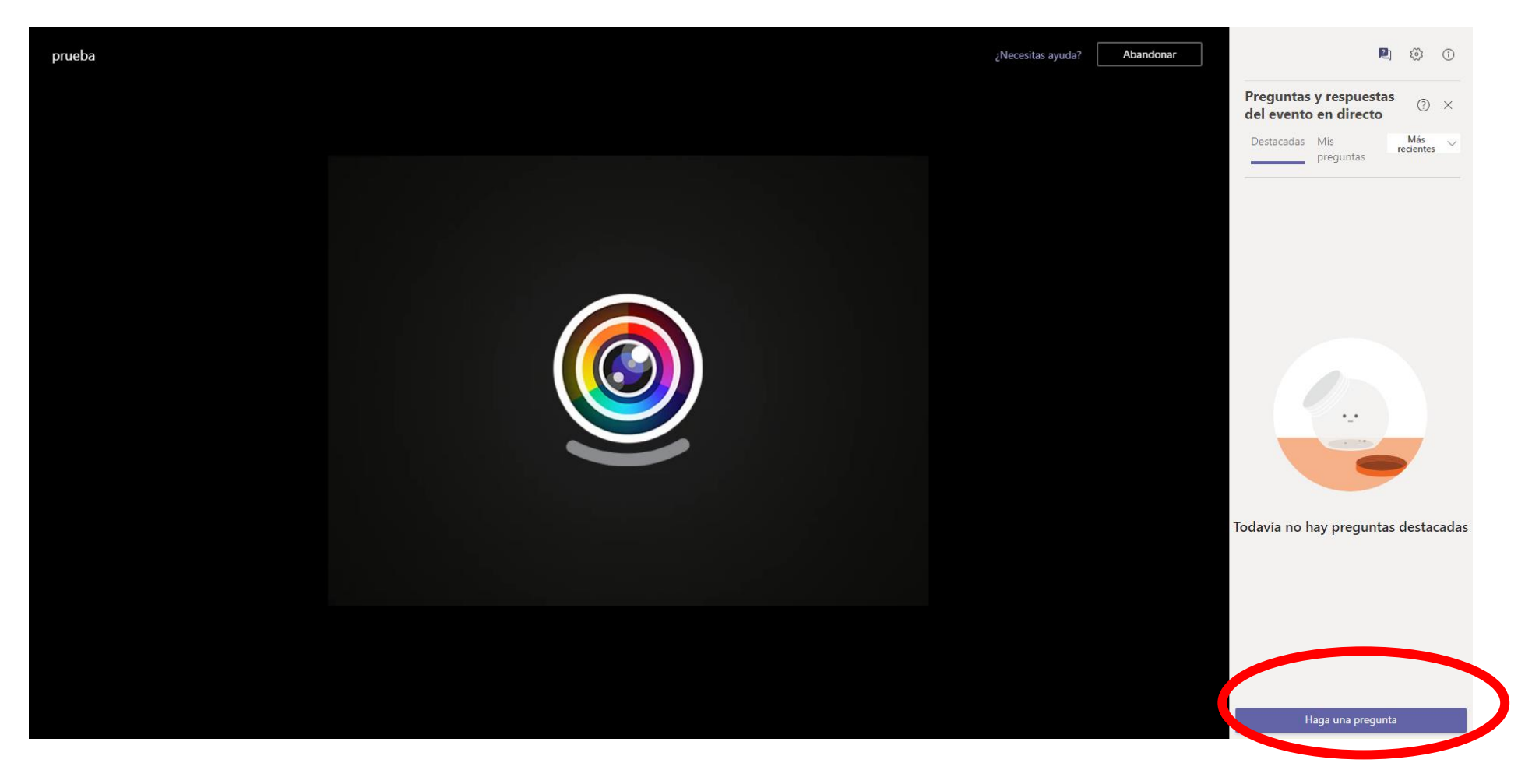

# Paso 6: para hacer una pregunta, puede escribir su nombre y la pregunta.

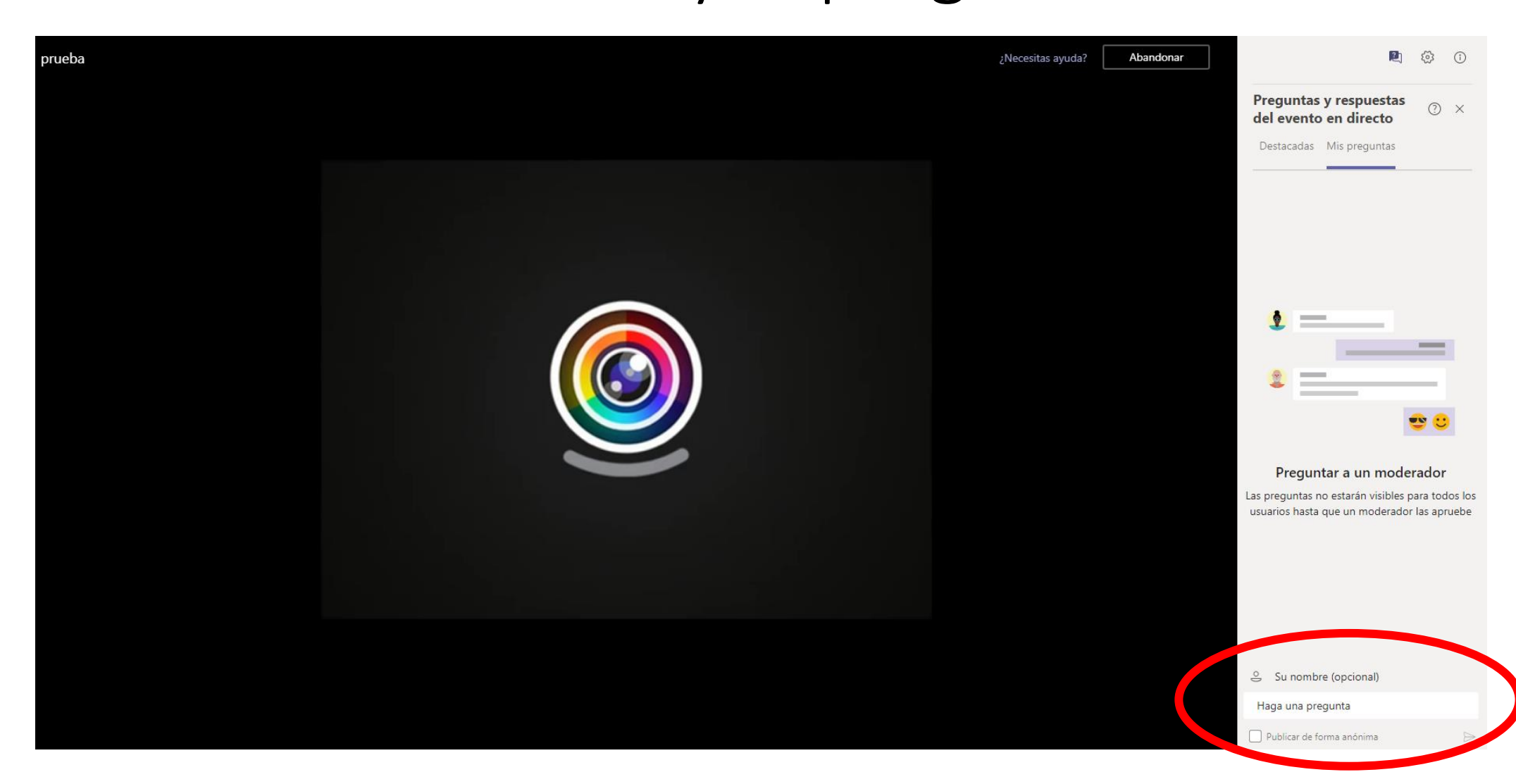

Paso 7: si desea abandonar la transmisión, puede hacer click en "abandonar" o cerrar la ventana del navegador.

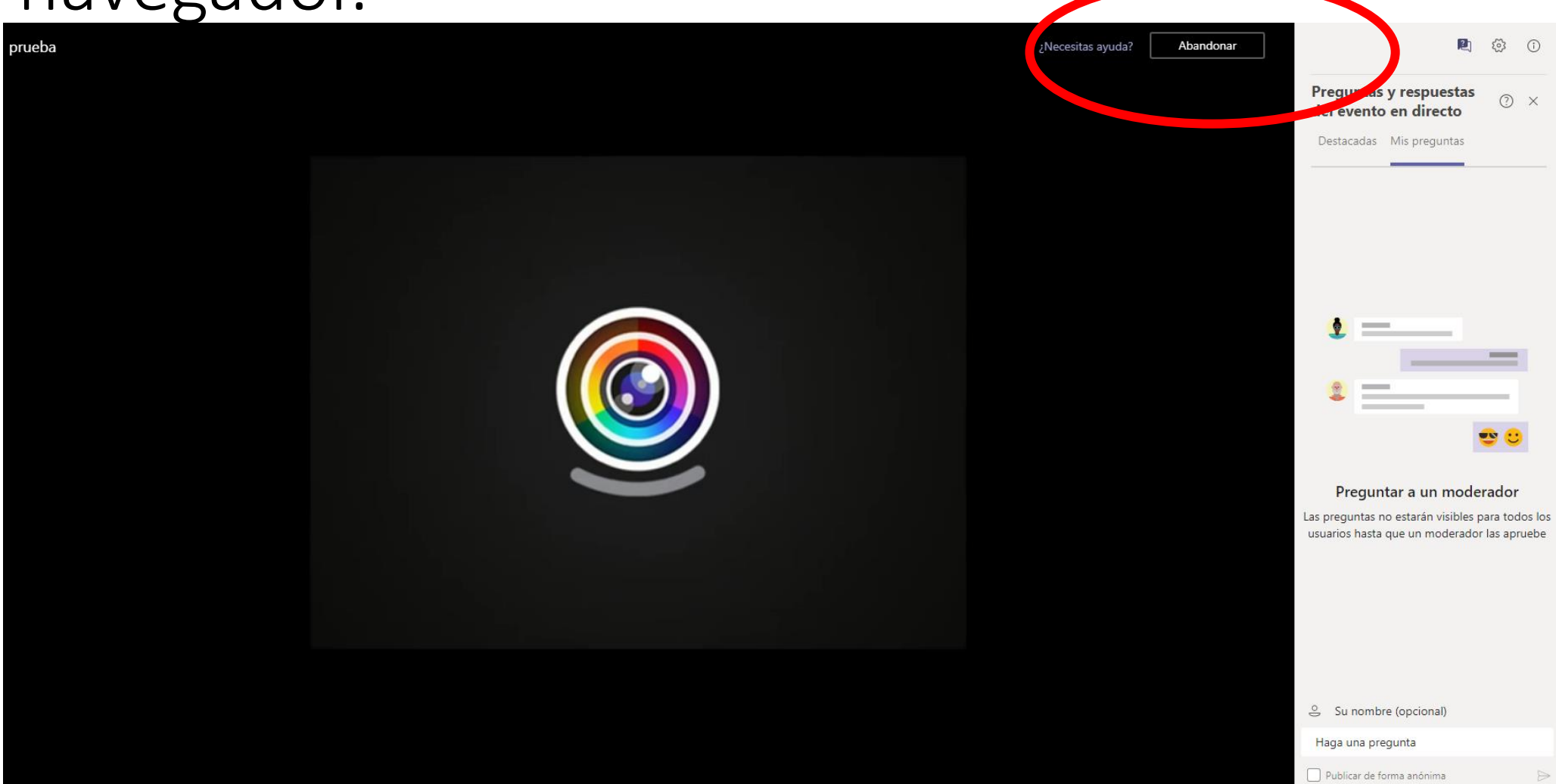

# <span id="page-10-0"></span>Guía 2: PARA ASISTIR A UNA PONENCIA USANDO EL LINK EN EL PROGRAMA DEL SIMPOSIO DESDE UN COMPUTADOR

Paso 1: en la página del simposio encontrará el programa, que tendrá vínculos para cada una de las salas y sus respectivos bloques horarios

Programa de Ponencias por Mesa

ARTICULACIÓN ENTRE ESCUELA Y UNIVERSIDAD

Programa en web de simposio: https://portal.ucm.cl/ivsimposio-internacional-la[catedra-unesco-la-lectura-la](https://portal.ucm.cl/iv-simposio-internacional-la-catedra-unesco-la-lectura-la-escritura-fid/programa-iv-simposio)escritura-fid/programa-ivsimposio

VÍNCULO

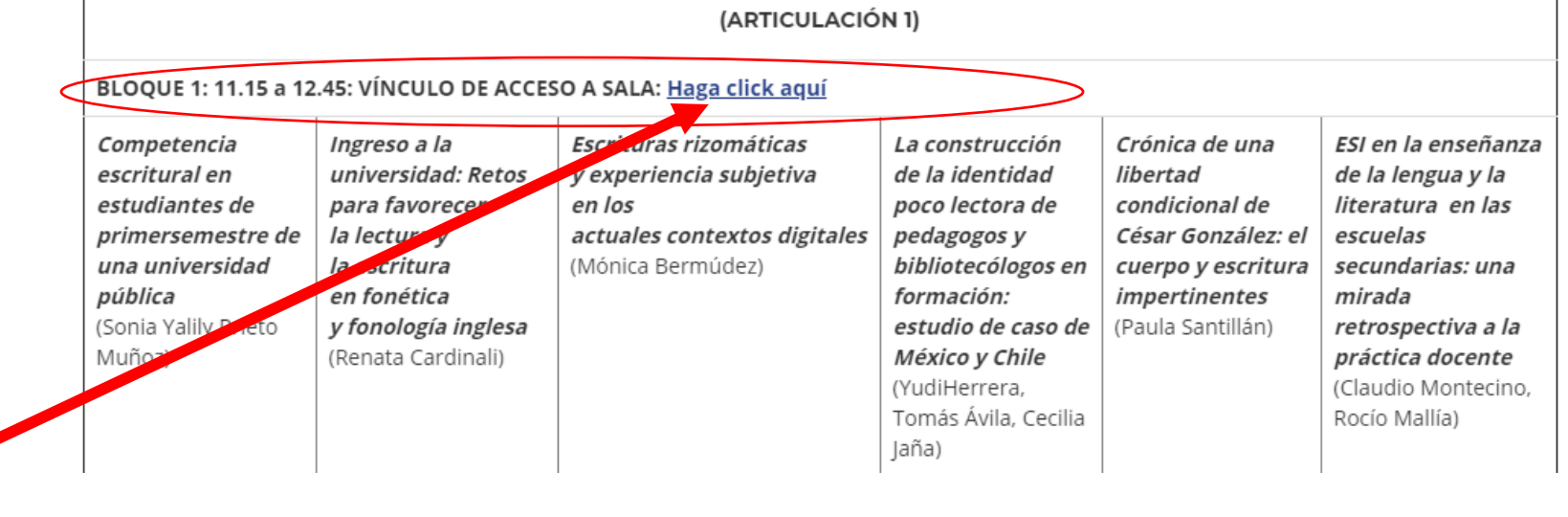

Paso 2: Al hacer click, le aparecerán los siguientes mensajes. Haga click en continuar en este explorador

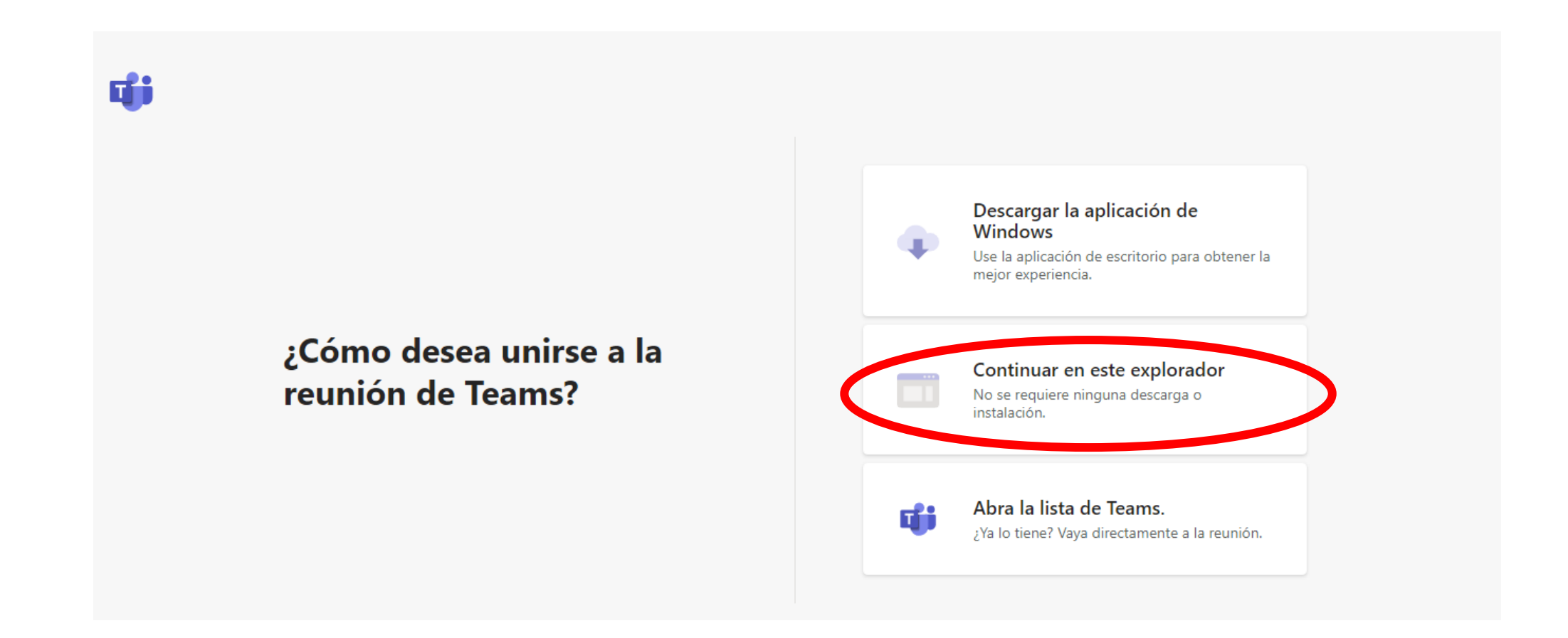

Paso 3: Al escoger continuar en explorador, Microsoft Teams le pedirá permiso para utilizar su micrófono y su cámara durante la reunión. Si desea utilizarlos para hacer preguntas, presione permitir.

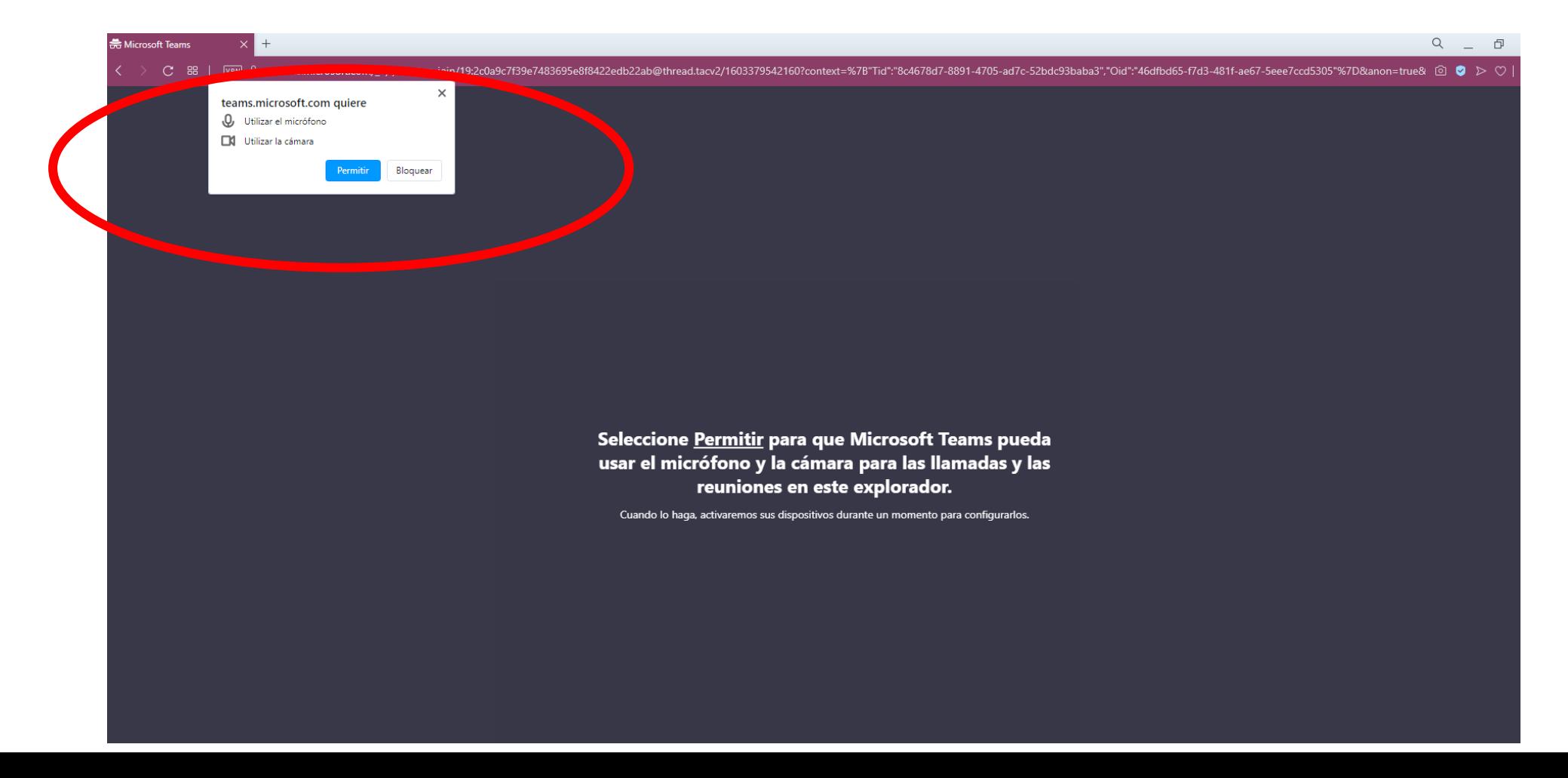

Paso 4: Una vez que haya aceptado, le saldrá un cuadro para configurar su ingreso a la reunión. En este cuadro, deberá escribir su nombre y apagar el micrófono y la cámara, de modo de no interrumpir las ponencias.

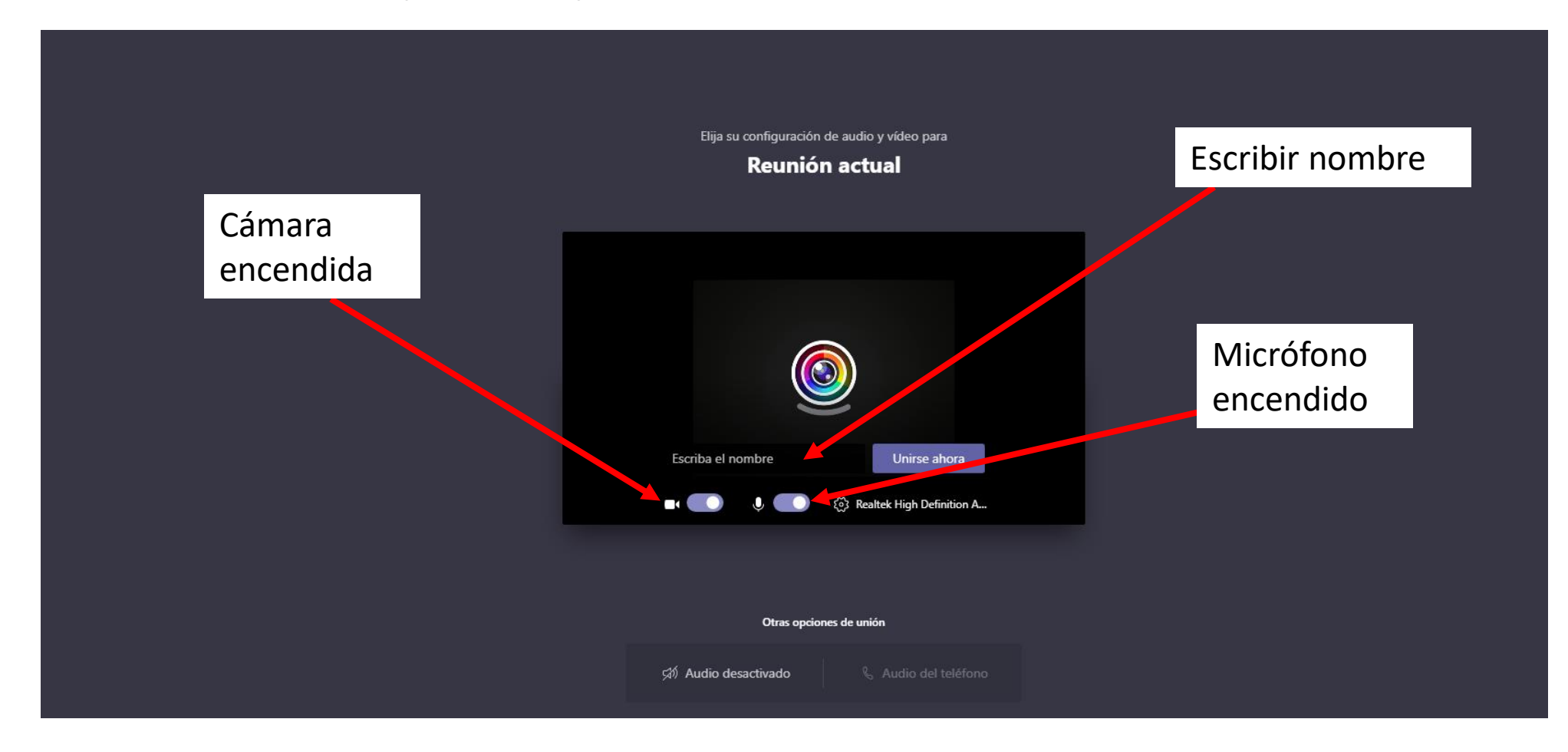

Paso 5: Cuando haya ingresado su nombre y haya apagado el micrófono y la cámara, presione "unirse ahora"

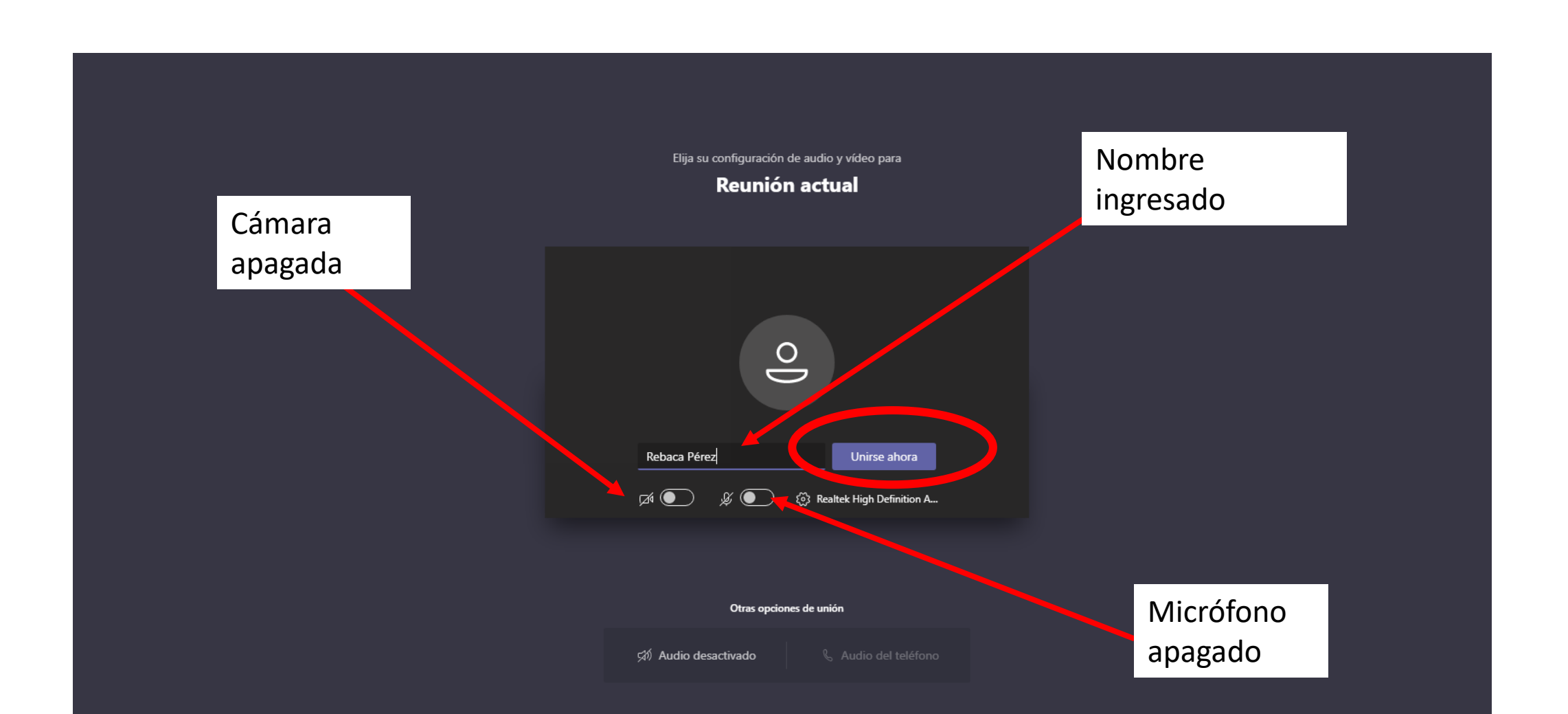

# Paso 6: Al ingresar, verá la reunión de esta forma

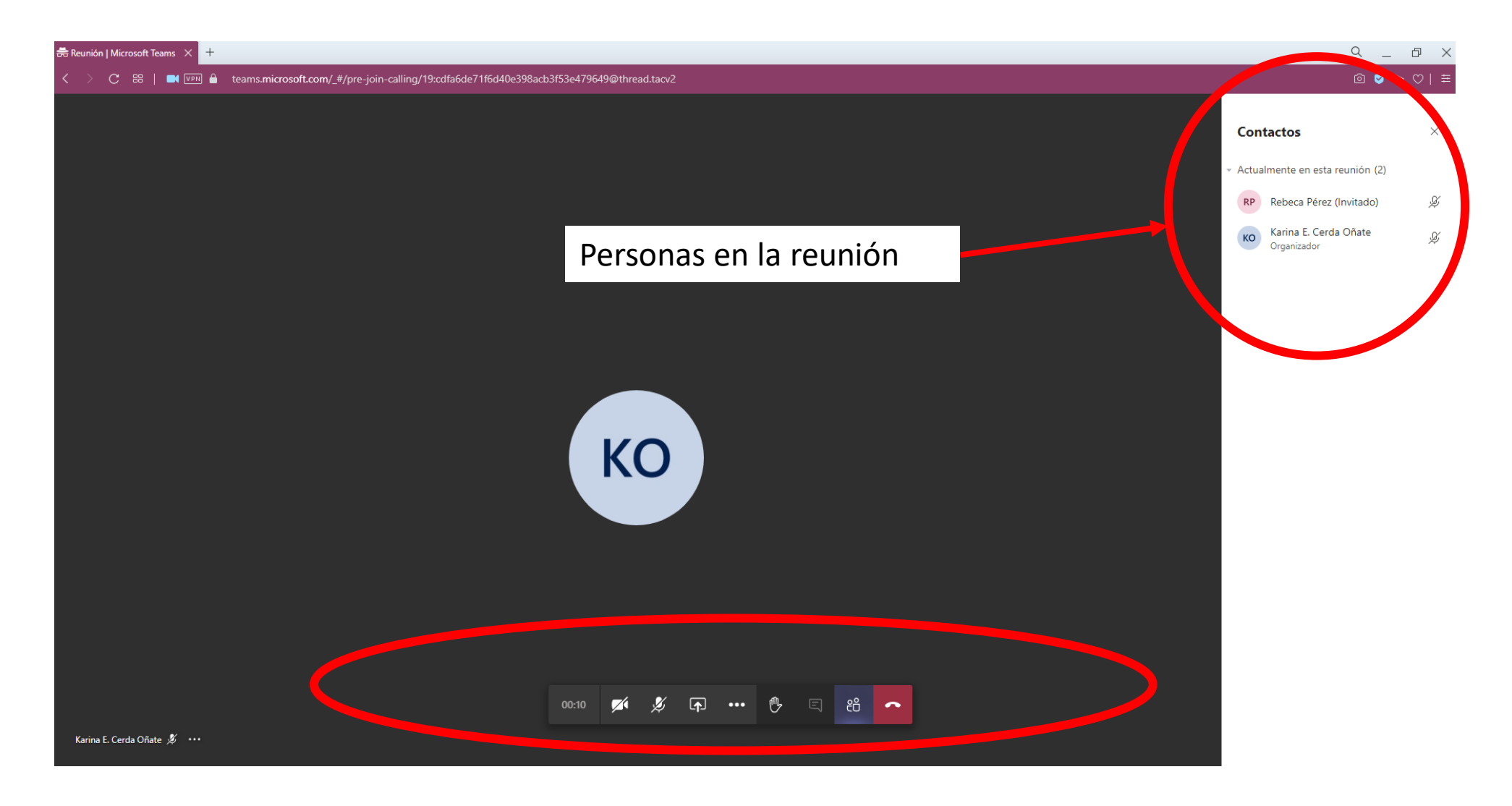

#### Paso 7: En caso de que la sala de ponencias aún no esté abierta, le saldrá el siguiente mensaje

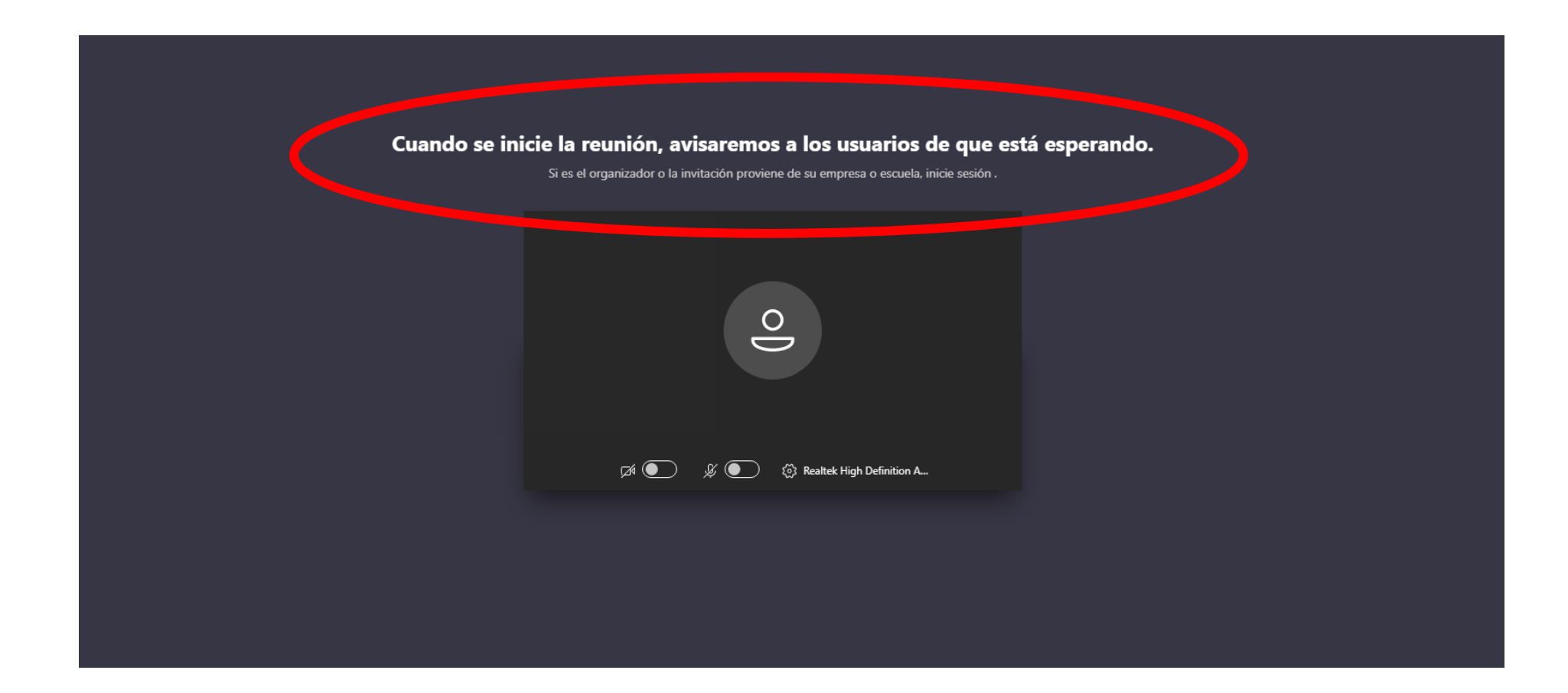

# Paso 8: Para realizar preguntas al finalizar la ponencia, deberá levantar la mano

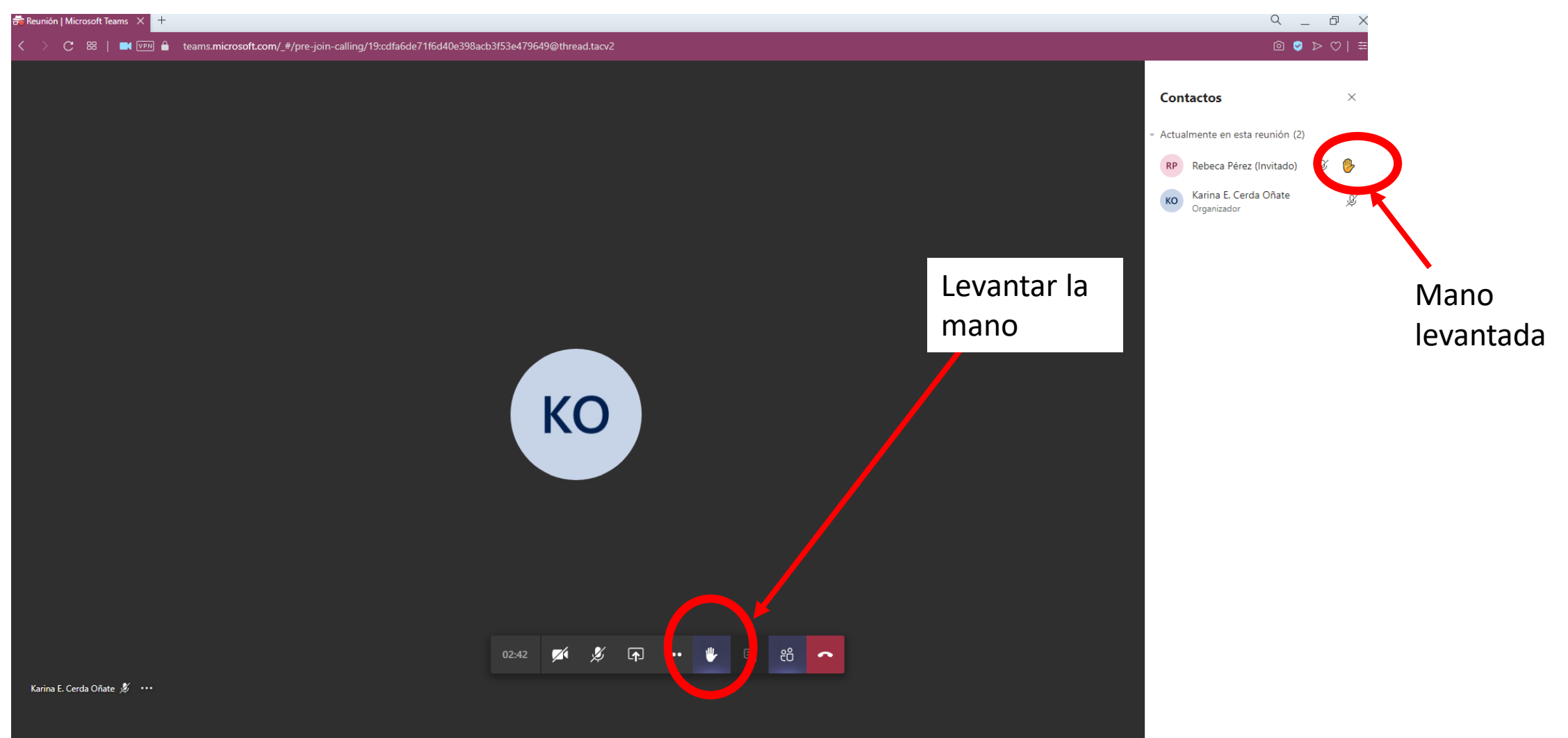

# Paso 9: El moderador de la sala le pedirá que abra el micrófono para formular su pregunta

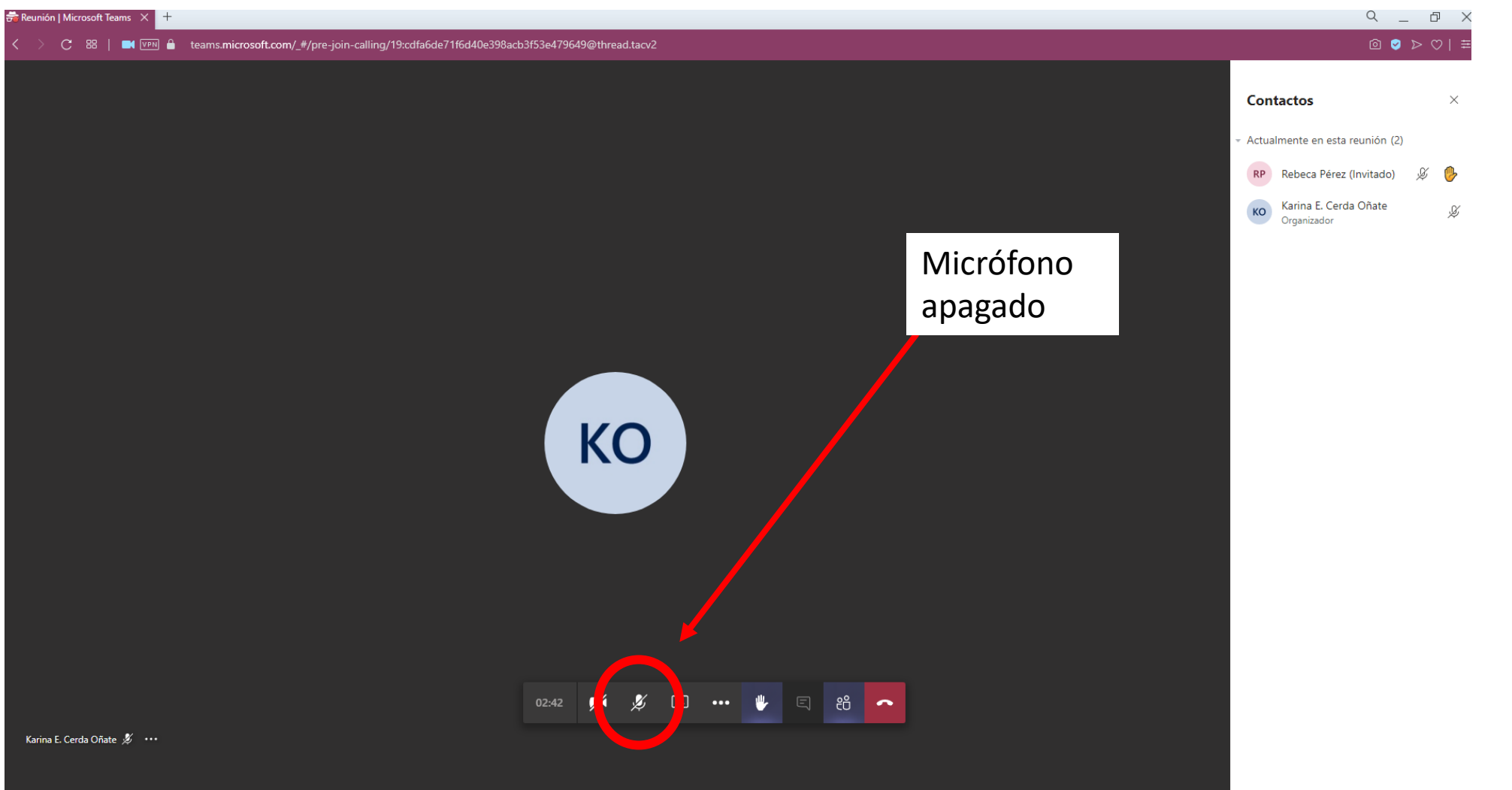

Paso 10: Si su micrófono está prendido, debería verse como el micrófono que se encuentra englobado

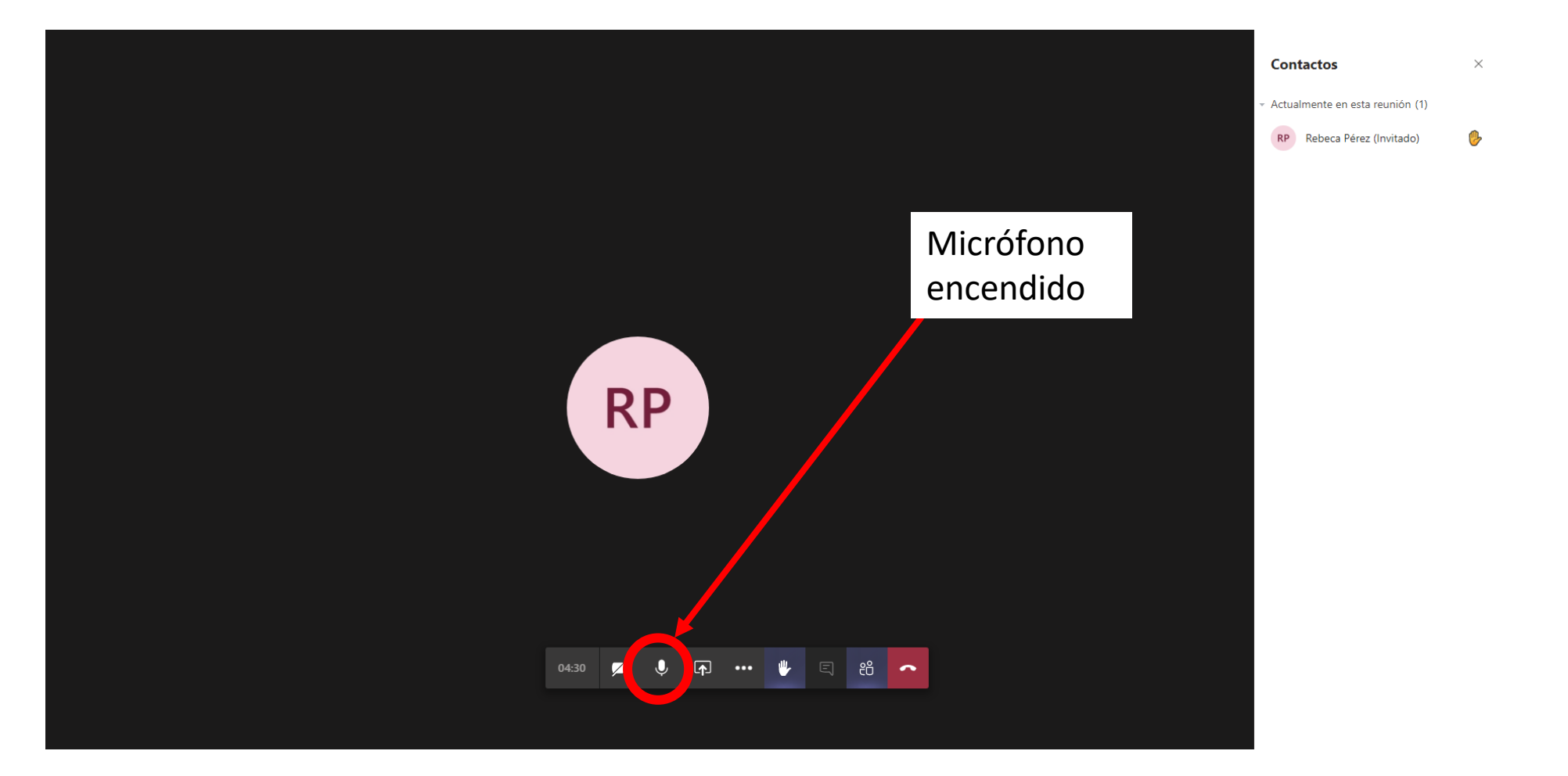

# Paso 11: En caso de que desee abandonar la sesión, presione en colgar

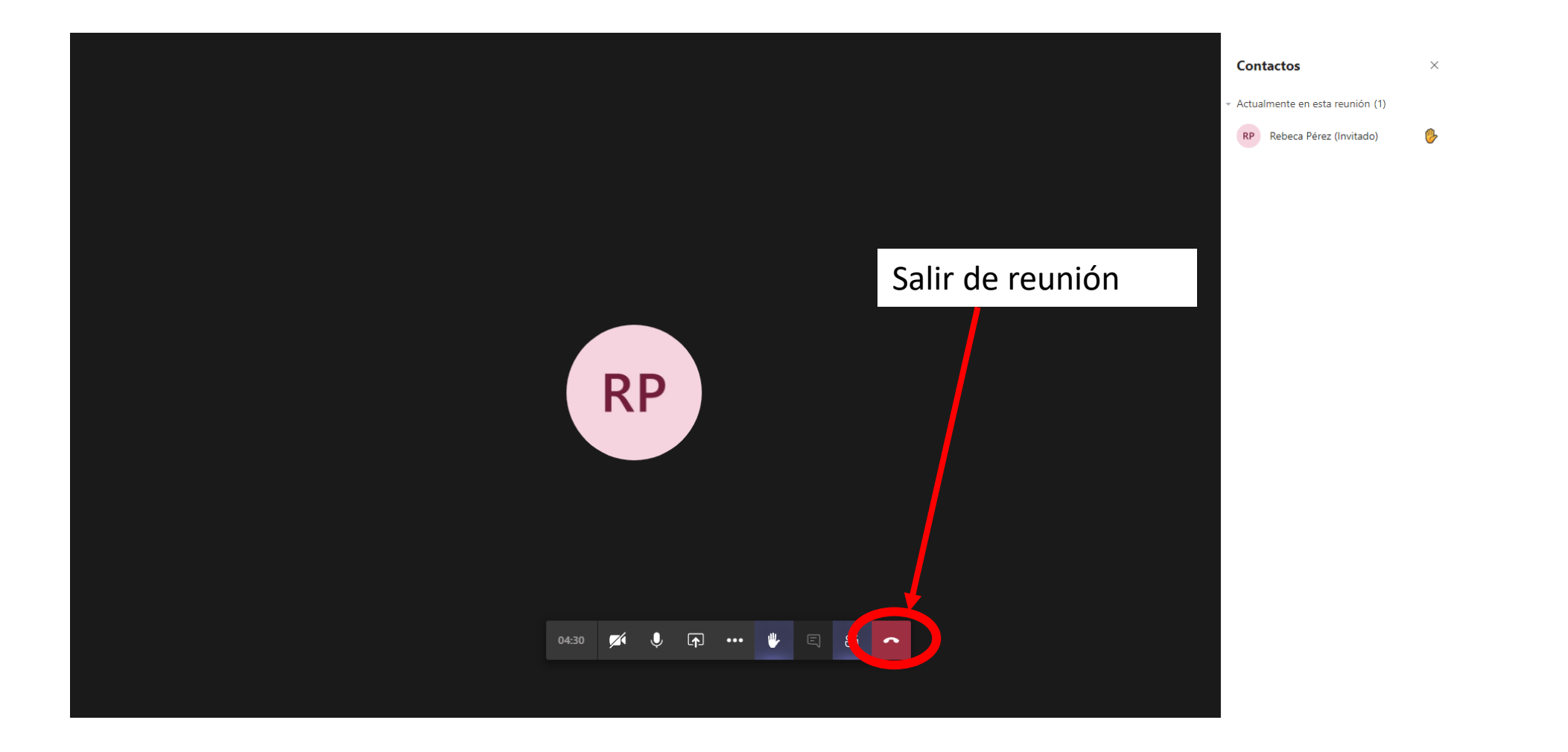

### <span id="page-22-0"></span>Guía 3: PARA ASISTIR A LA CEREMONIA INAUGURAL, LA CONFERENCIA INAUGURAL, LAS PONENCIAS Y EL PLENARIO DESDE UN CELULAR o TABLET

Paso 1: Acceda al programa del simposio en su celular; el programa tiene vínculos para cada uno de los eventos y sus respectivos horarios.

**PROGRAMA** 

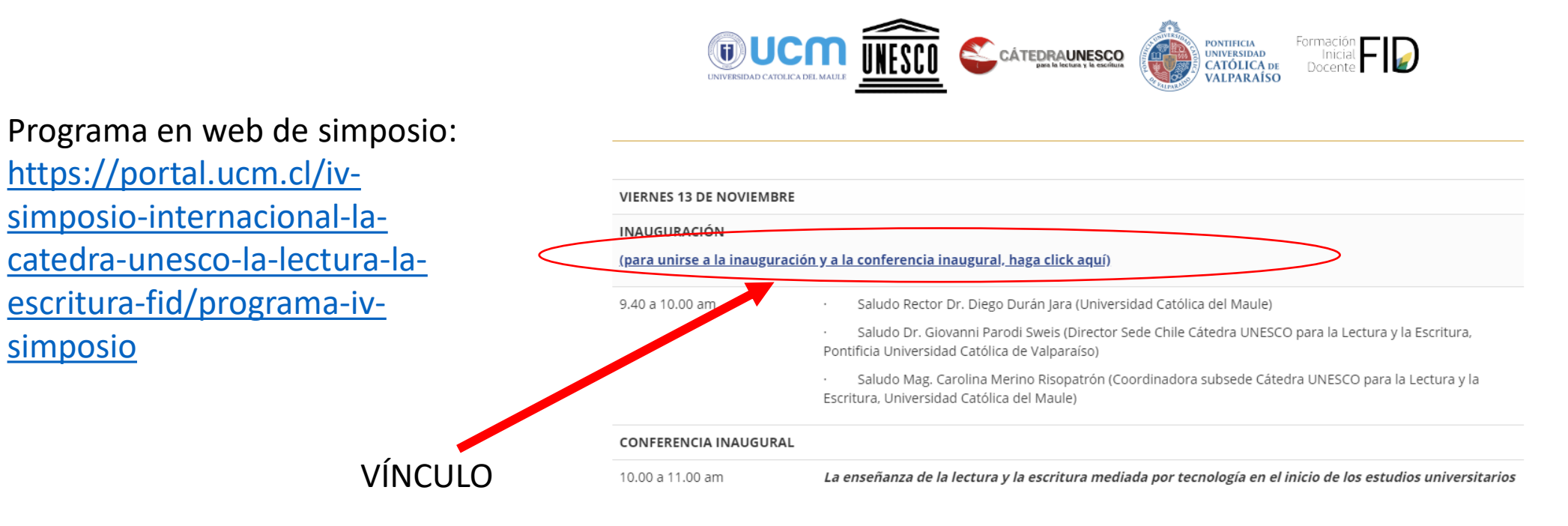

Profesora Elena Valente (Universidad General Sarmiento; Universidad de Buenos Aires)

#### Paso 2: Al hacer click, se abrirá la siguiente ventana en su navegador (Chrome, Safari u otro).

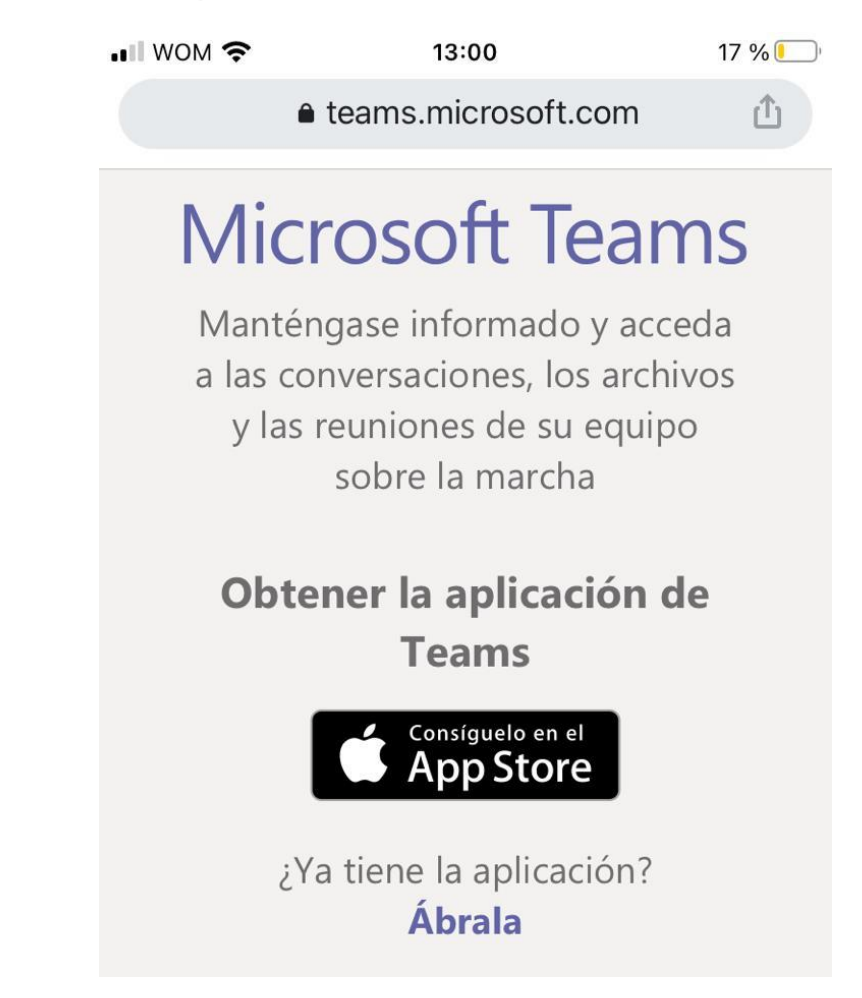

Paso 3: En caso de no tener la aplicación, descárguela de la tienda Google Play Store (celular Android) o Appstore(celular Apple) haciendo click en la tienda correspondiente. *En caso de que tenga la aplicación, ignore este paso y continúe con el siguiente paso.*

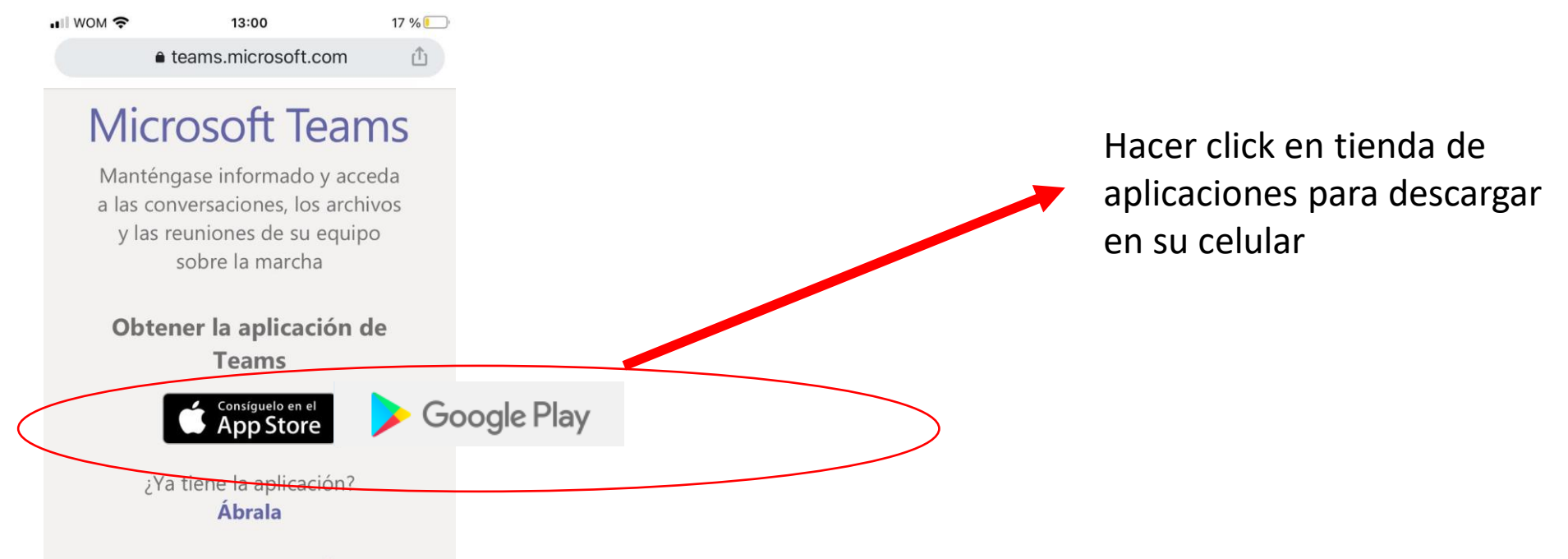

Paso 4: Una vez que haya descargado la aplicación de la tienda Appstore o Google Play store , vuelva a la ventana del navegador de su celular y haga click en "Ábrala"

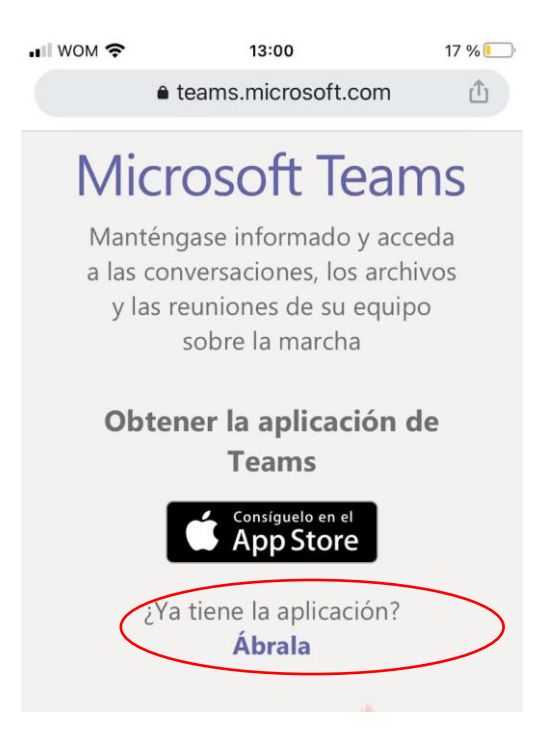

Paso 5: Cuando haga click en "Ábrala", se abrirá Microsoft Teams en su celular de manera automática. Le aparecerá la siguiente pantalla, haga click en "Unirse como invitado".

**Microsoft Teams** 

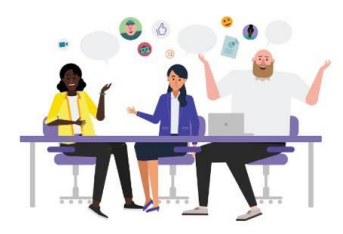

¡Llegó el momento de la reunión! ¿Cómo desea unirse?

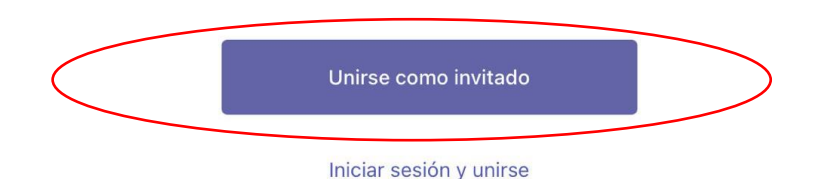

Paso 6: Al hacer click en unirse como invitado, puede que Teams le pida acceder a su micrófono. Si desea hablar y hacer preguntas, haga click en ok; de lo contrario, haga click en no permitir.

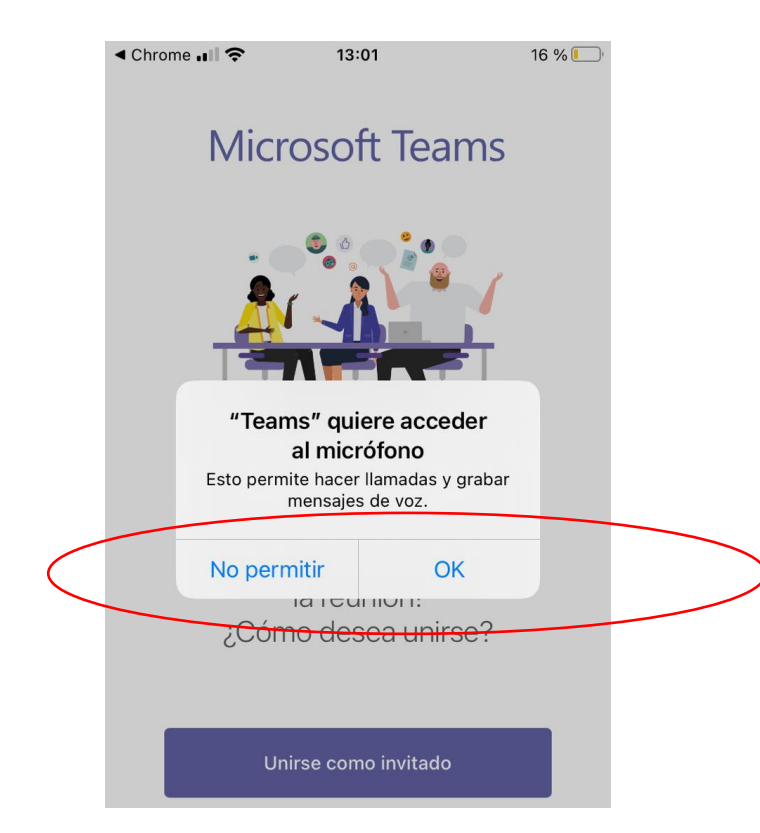

Paso 7: Además, Microsoft Teams le solicitará ingresar un nombre. Una vez que haya ingresado su nombre, haga click en unirse a la reunión.

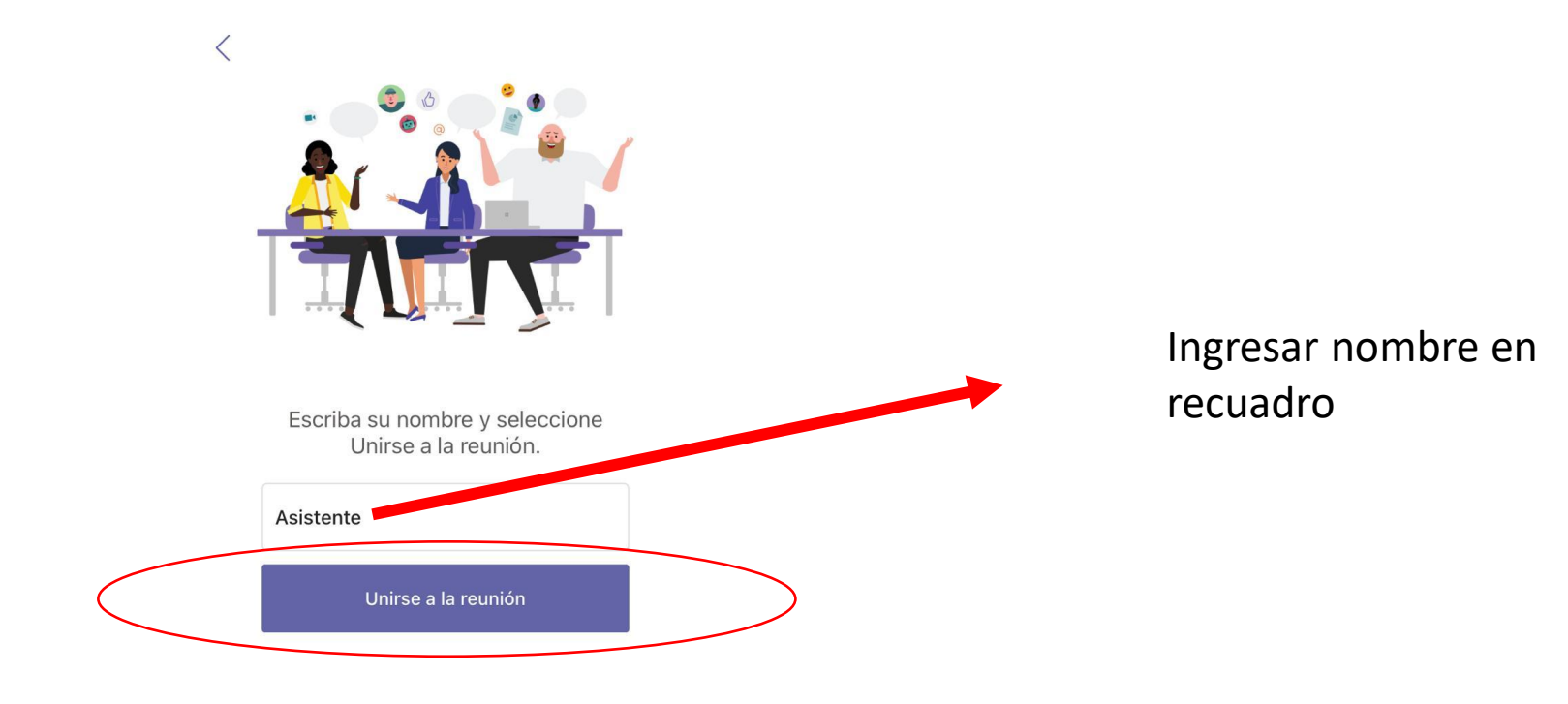

Paso 8: Al hacer click en unirse a la reunión, habrá ingresado a los eventos. Los eventos se verán tal como se muestra a continuación.

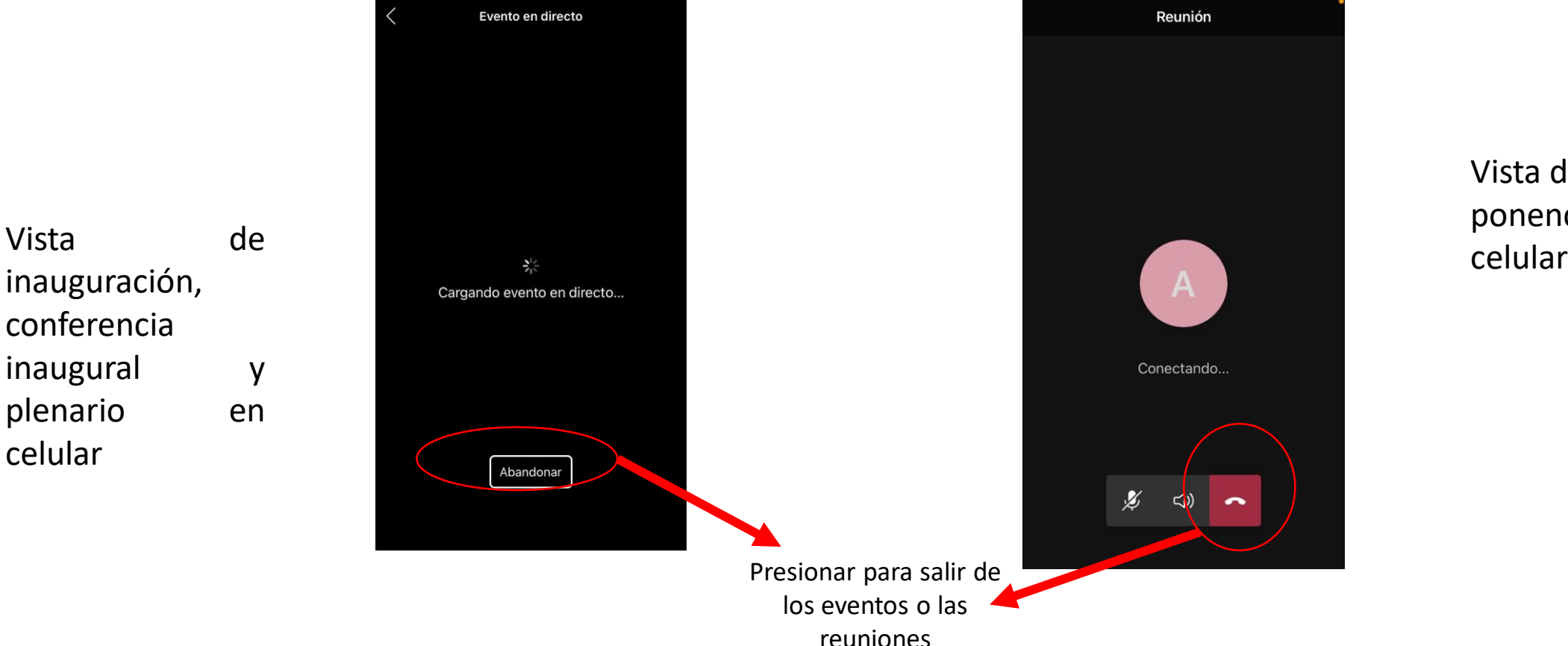

Vista de ponencias en

Esperamos que este instructivo le haya sido útil. En caso de tener cualquier problema, por favor contáctese con los organizadores del simposio al correo [cuartosimposio@ucm.cl](mailto:cuartosimposio@ucm.cl) durante el evento.

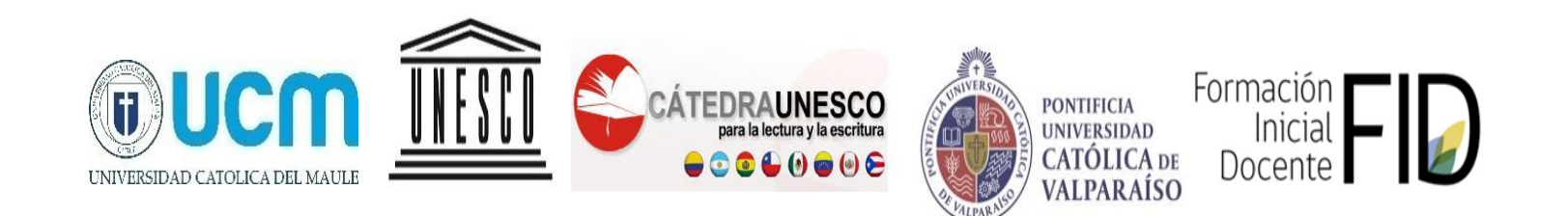